## How to Use From The Page

Marie Pellissier, Kelly Schmidt, and Kate Johnson

The Digital Paxton Project uses an online program, *FromThePage*, to assist with its transcriptions.

We recommend signing up for an account with FromthePage before beginning. Although you can assist with up to three transcriptions as a guest user, logging in will better allow you to save and track your work. If you are planning to work as a guest, skip to step #6

- 1. Use the following link to go to Digital Paxton Project's site on **FromThePage**
- 2. Before beginning, login, or if you're a new user, make an account. Click on the "Sign In" icon at the top right of the page.

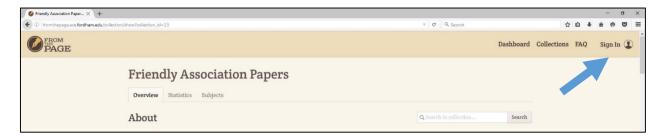

3. Returning users can enter their credentials, new users Click on the link for "Sign up for a new account"

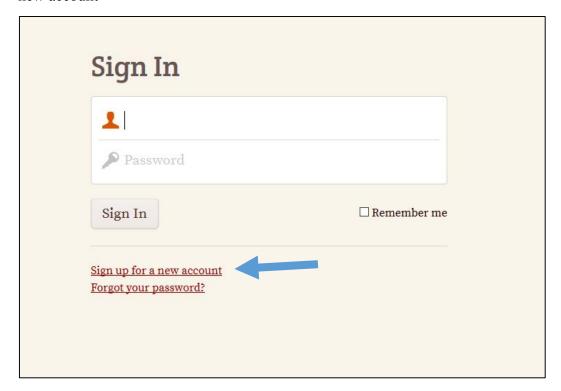

4. Once logged in, click on "Collections" tab at the top of the screen

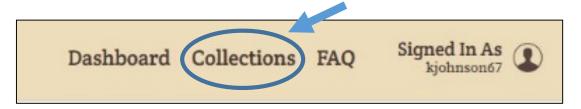

5. Scroll down through the collections until you find the "Friendly Association Papers" and click on that collection

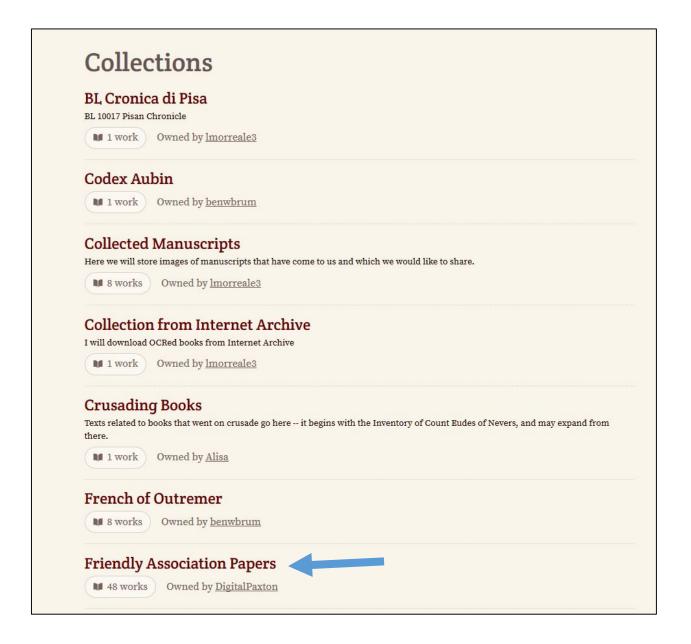

6. On the Friendly Association Papers page, scroll to the "Works" page to see a list of available works for transcription. A green progress bar will show if a work (which may include several individual pages) has been transcribed yet. Select any work that has not yet been transcribed, or is not yet 100% transcribed.

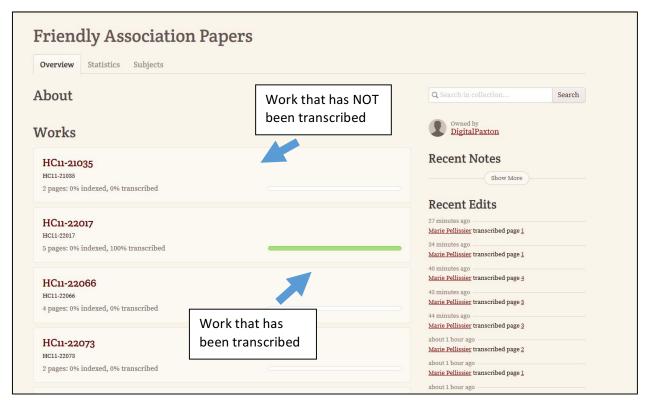

7. Once you've selected a work, select an individual page to begin.

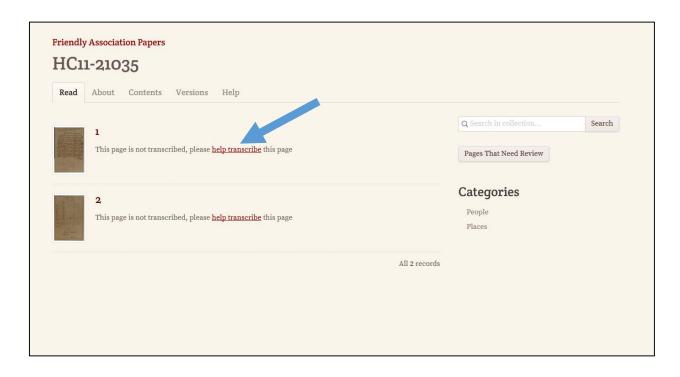

8. The right side of the screen is where you'll be typing in your transcriptions. Follow the tips and conventions laid out at DigitalPaxton.org (link to transcriptions page), not those listed at the bottom of the screen.

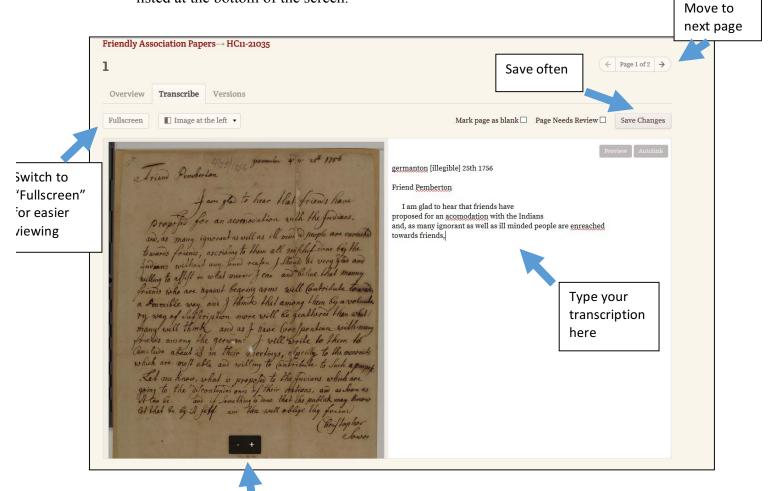

Allows you to zoom in, then use your cursor to move within the document